## **Time Periods dialog**

## **Related Pages:**

- Creating P1 Technology Forecast table
- Creating A8 Standards Forecast table
- Creating StdV-2 table
- Creating SvcV-9 table
- Creating SV-9 table

In the UPDM plugin, time periods are used to specify resources for the architecture against a timeline indicating when they are expected to be in use. The **Time Periods** dialog is essential when defining time periods for the **forecast of the resources**. When specifying time periods, you need to select a pre-existing timeline or create a new one, specify different time period types, and provide additional required data.

The **Time Periods** dialog consists of three areas:

- Toolbar This area allows you to control how properties are displayed in the dialog.
- Properties Provides the list of all properties that are available to specify.
- Properties value cells The spaces where you can set values for the properties.

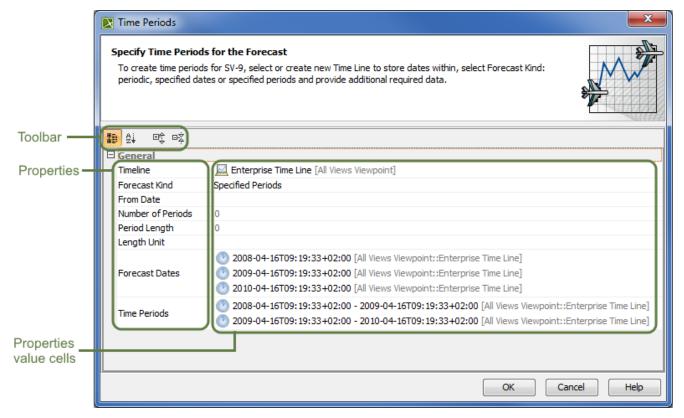

Time periods can be defined when the subjects, or resources, of the forecast are already added in the table. In other words, the **Technology area** column must be filled in with resources before adding a specific time period. Now, it is possible to use the **Time Periods** dialog.

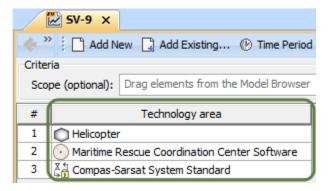

The steps below show you how to work with the **Time Periods** dialog by explaining all properties that should have values defined, and by showing you how to specify those values.

1. Open the **Time Periods** dialog, click on the table toolbar.

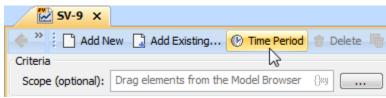

- 2. (Optional) If you want to modify the view of listed properties, enable the buttons from the Time Periods dialog toolbar:
  - Click to group properties by the categories.
  - Click to list properties alphabetically.
  - Click to expand all collapsed categories.
  - Click to collapse all expanded categories.
- 3. Specify the Timeline property:
  - Select a preexisting Timeline element.

Click on the Timeline property value box, and do one of the following:

- Click, or press Alt+Down.
- Click , and select it from the opened **Select Timeline** dialog.

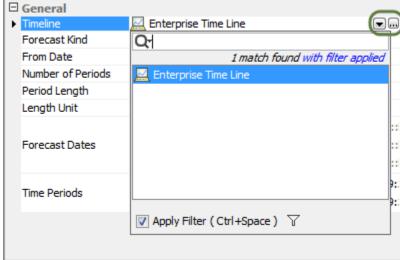

- Create a new Timeline element via the dialog.
  - a) Click on the Timeline property value box.
  - b) Select up to open the **Select Timeline** dialog.
  - c) Ensure that element **Creation Mode** is turned on

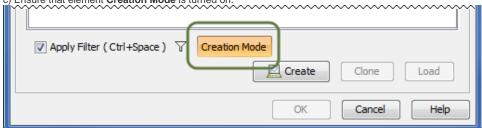

- d) Select the appropriate package from the list in which you want to store a new Timeline element.
- e) Click the **Create** button, or, from the shortcut menu of the selected package, select **Create** > **Timeline**. The Specification window of the newly created Timeline opens automatically.

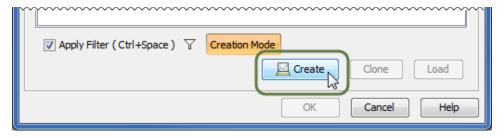

f) Type the name of the new Timeline, and click Close.

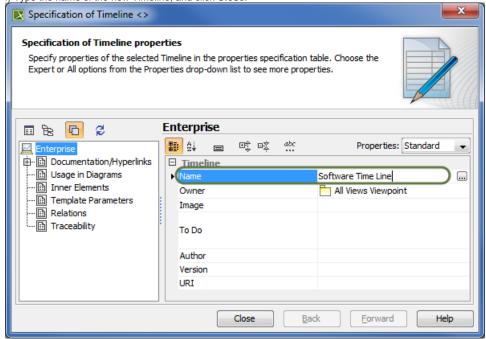

g) In the **Select Timeline** dialog, select the newly created Timeline, and click **OK**.

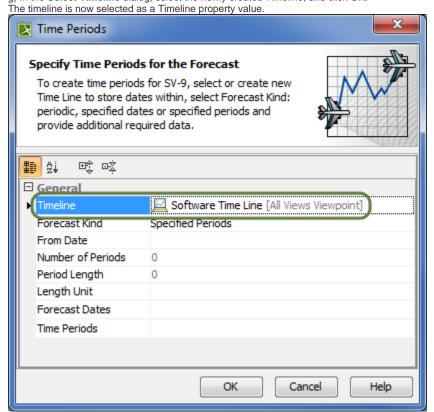

4. Select one of three Forecast Kinds as property values:

- Periodic to divide the forecast into equal periods.
- Specified Dates to divide the forecast into specific dates.
- Specified Periods to divide the forecast into specific time periods.

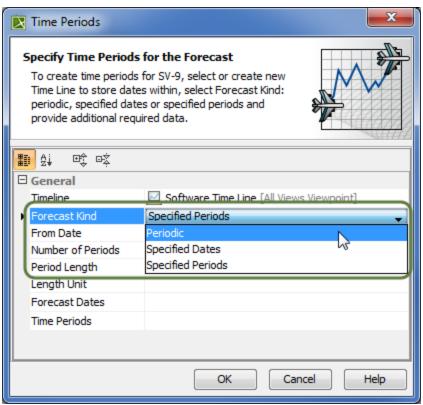

5. Specify other properties from the selected Forecast Kind value:

- o If you selected the Periodic type, you need to define those active properties:
  - From Date property. To select the date on which the forecast will begin, use one of the following ways:
    - Click or Press Alt+Down ,and select already existing date from the list.
    - Click , and select it from the opened Date and Time Settings dialog.
  - Number of Periods property. Type the number of forecast periods.
  - Period Length property. Type a number specifying the length of the forecast according to Length Unit property.
  - Length Unit property. Select the unit to use when measuring the length of a forecast: Years, Months, or Days.

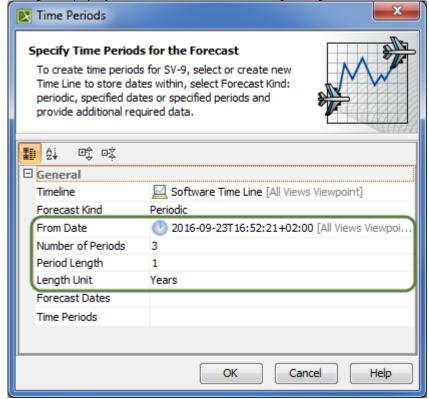

All data defined in the Time Periods dialog is displayed automatically in columns by diving periods.

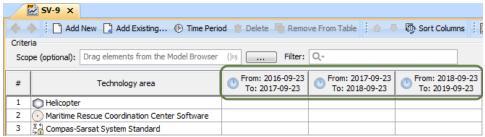

• If you selected the Specified Dates type, you only need to define the Forecast Dates property value.

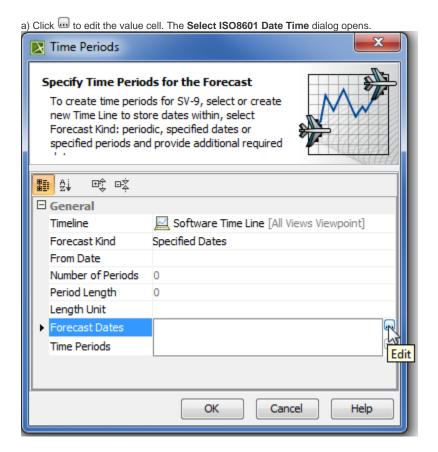

- b) Select the existing ISO8601DateTime element (date) from the List , or create a new one.
- a. In the Select ISO8601 Date Time dialog, ensure that element Creation Mode is turned on.
- b. Select the appropriate package from the list in which you want to store a new ISO8601DateTime element (date).
- c. Click the **Create** button, or, from the shortcut menu of the selected package, select **Create** > **ISO8601DateTime**. The Specification window of the newly created ISO8601DateTime element opens automatically.

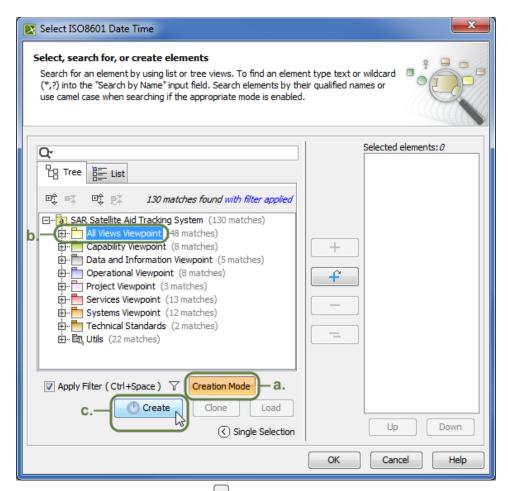

d. Specify the Value property by clicking the ., and selecting an appropriate date from the Date and Time Settings dialog.

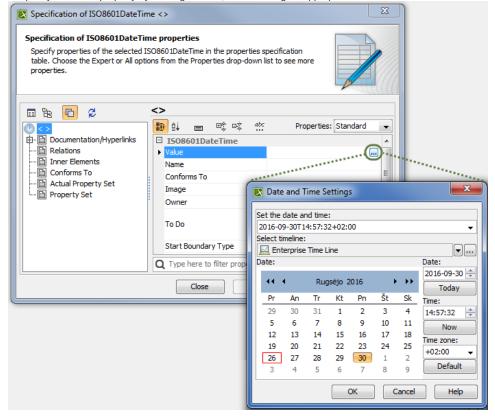

e. Click **Close**, or create more dates by repeating steps c. and d.

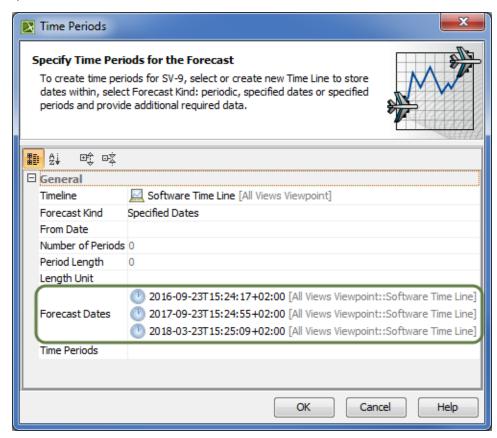

All data defined in the **Time Periods** dialog are displayed in columns in the table. In this case, three dates (2016-09-23, 2017-09-23, and 2018-03-23) were automatically divided into two columns (from 2016-09-23 to 2017-09-23, and from 2017-09-23 to 2018-03-23).

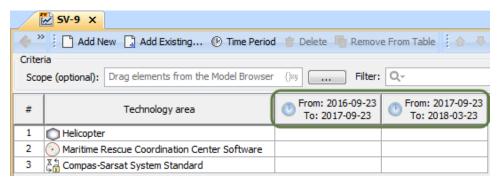

- · If you selected Specified Periods type, you only need to define the Time Periods property value.
  - a) Select the Time Periods property value box.
  - b) Click to edit the value cell.
  - c) In the Select Time Period dialog you can:
    - Double-click to select existing Time Periods ( ) one by one from the **List** tab.
  - Expand an existing Timeline element ( ) with time periods defined in the **Tree** tab, and double-click on Time Periods to choose them one by one.
    - Create a new Timeline element with Time Periods .
  - a. Ensure that element  $\mbox{\bf Creation Mode}$  is turned on.
  - b. Select the appropriate package from the list in which you want to store a new Timeline element.
  - c. Click the **Create** button, or, from the shortcut menu of selected package, select **Create** > **Timeline**. The Specification window of the newly created Timeline opens automatically.
  - d. Type a name for the new Timeline, and click Close.
  - e. Select the newly created Timeline element.
  - f. Click the **Create** button, and select **Time Period**, or, from the shortcut menu of the selected Timeline, select **Create** > **Time Period**. The Specification window of the newly created Time Period opens automatically.

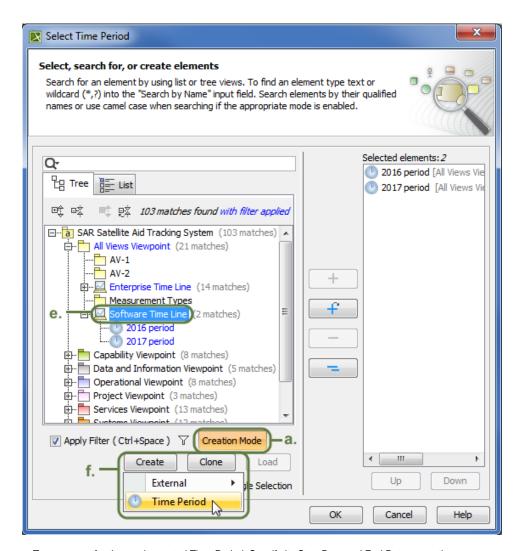

g. Type a name for the newly created Time Period. Specify its Start Date and End Date properties. Specification of Time Period 2018 period Specification of Time Period properties Specify properties of the selected Time Period in the properties specification table. Choose the Expert or All options from the Properties drop-down list to see more properties. 2018 period on Ber III Žį ☞ ☞ 20 18 period Properties: Standard ... □ Usage in Diagrams ☐ Time Period À .... Inner Elements Name 2018 period Ξ --- 🛅 Relations Start Date 2018-09-23T16:52:38+02:00 --- 🛅 Conforms To End Date 2018-10-30T16:52:46+02:00 - 🛅 Actual Property Set Conforms To Property Set Owner Software Time Line [All Views Viewp... Type here to filter properties Close Back Forward Help

h. Click Close.

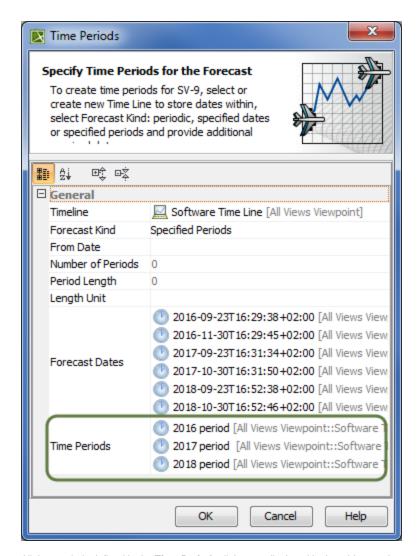

All time periods defined in the **Time Periods** dialog are displayed in the table as columns. In this case, three periods (2016 period, 2017 period, and 2018 period) with their specific start and end dates were defined and displayed as columns in the SV-9 table.

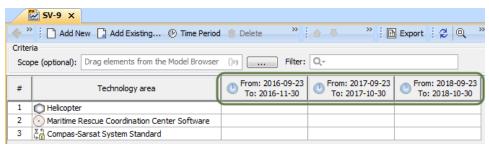

6. Click OK.

After specifying all required data in this dialog, the new columns appear in the table as time periods. The forecast of resources is now planned and divided into required periods. The following figure illustrates the results in a forecast table after specifying periodical time periods in the **Time Periods** dialog.

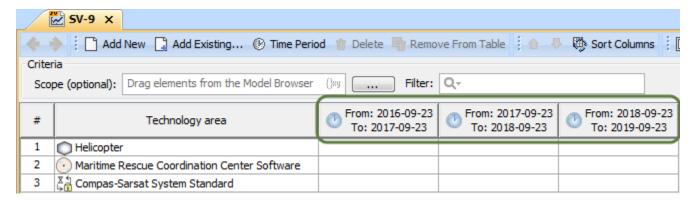

Use Time Periods dialog to specify Forecast dates and time periods.

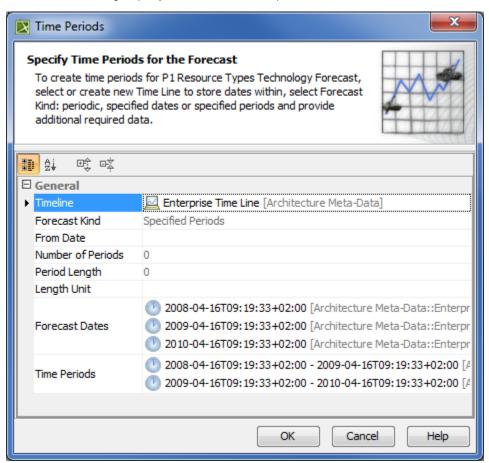

To open Time Periods dialog

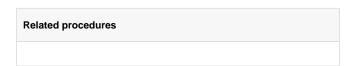